# 5° LEZIONE

Comando Tratteggio

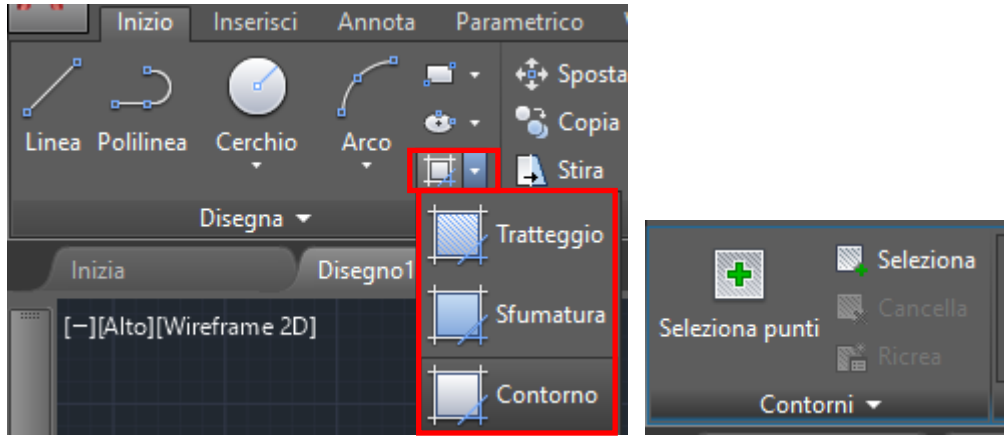

Il comando **Tratteggio** permette di definire un'area in cui verrà realizzata una tessitura (o campitura) a scelta dell'utente.

È possibile individuare l'area individuando un punto interno o selezionando un contorno chiuso.

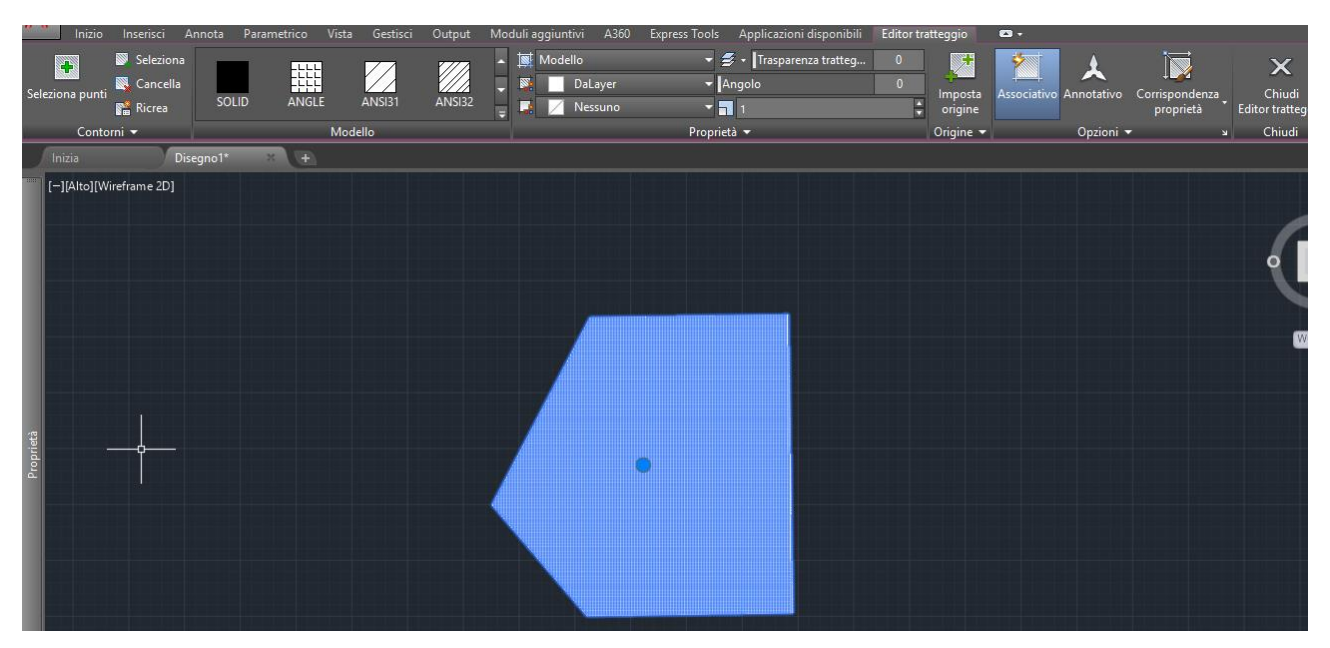

Si aprirà una scheda di modifica **Editor tratteggio** in cui, della campitura si potrà scegliere:

- il tipo,
- l'angolo,
- la scala.

Laboratorio CAD a.a.2020/21 docente Arch. Viviana Tirella

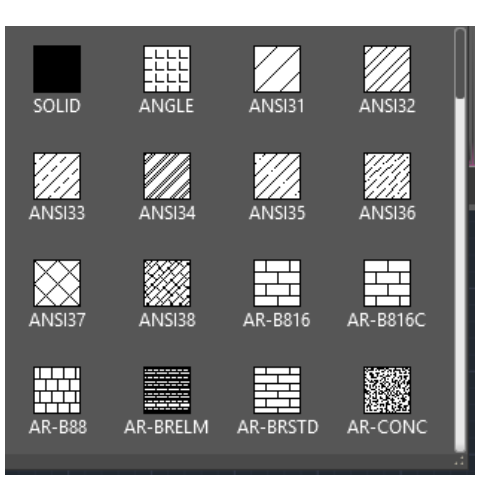

Scegliere **tipologia** di campitura secondo normativa UNI.

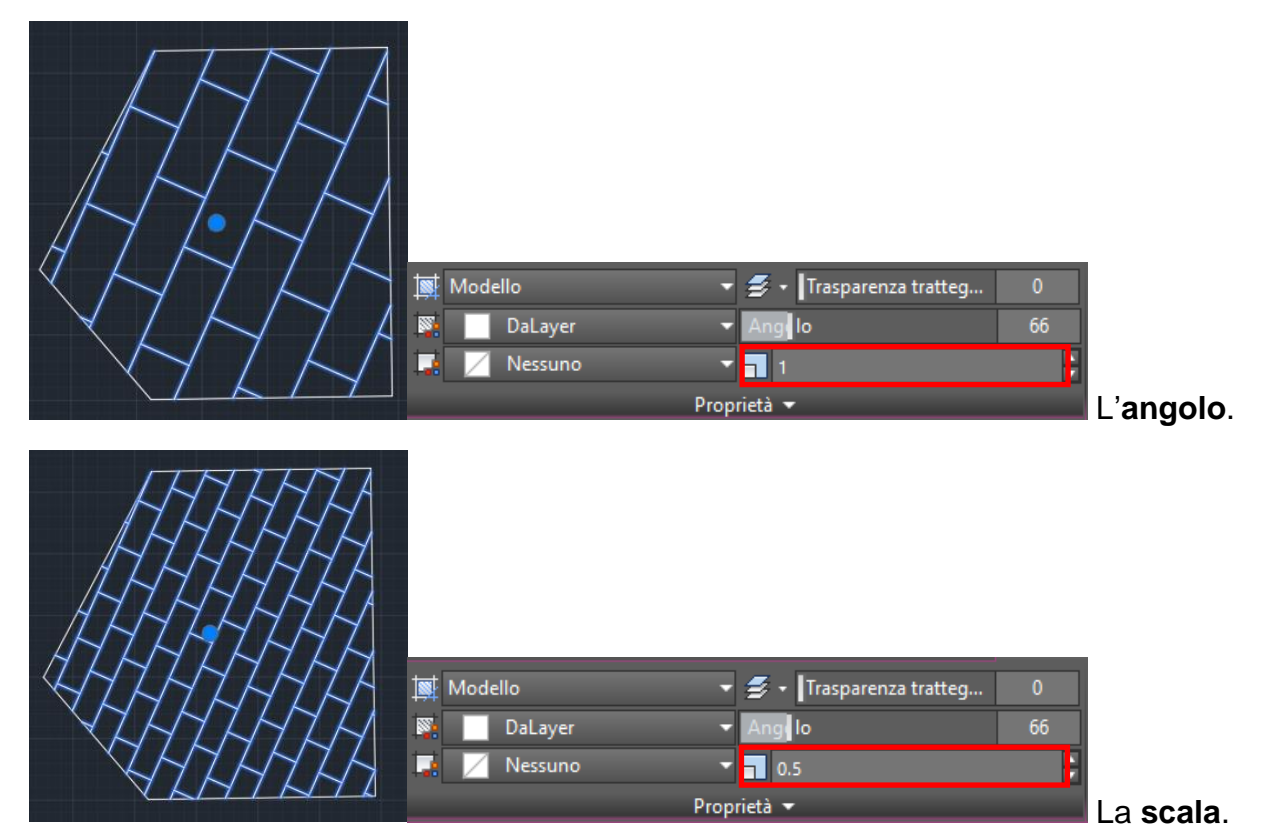

Il tratteggio può essere spostato dalla "regione" che lo ha generato, e può essere modificato:

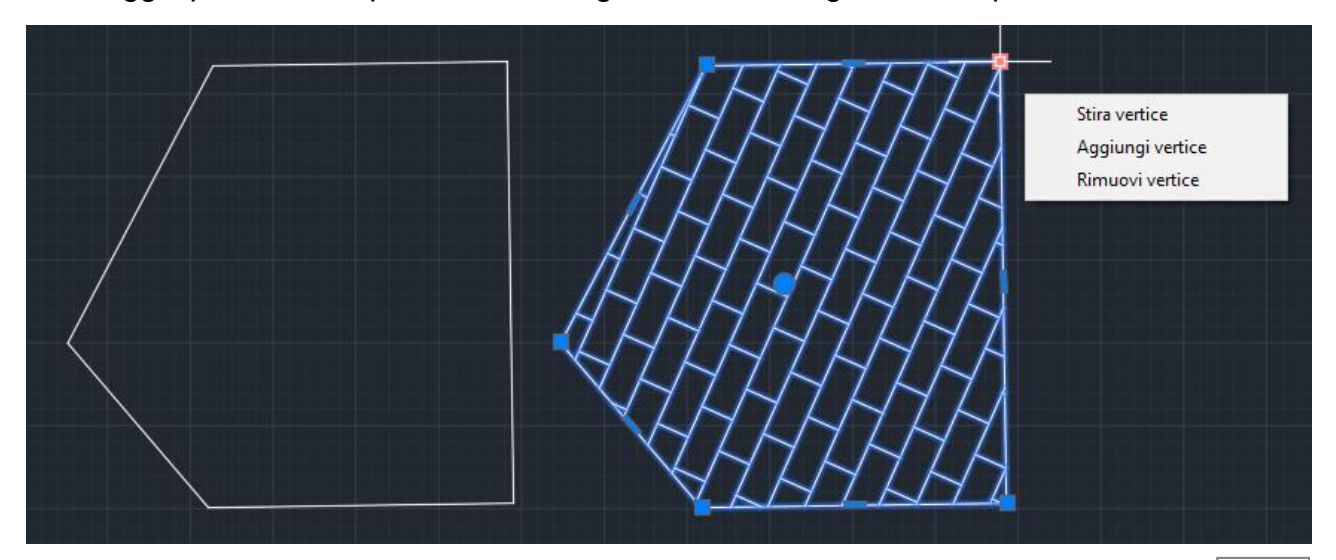

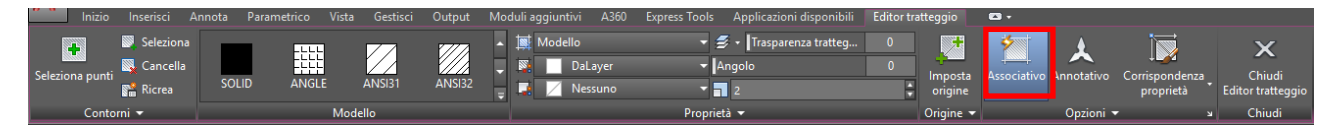

Per default, i tratteggi delimitati sono *associativi*, cioè l'oggetto tratteggio è associato agli oggetti contorno tratteggio, per cui le modifiche apportate ai contorni vengono applicate automaticamente al tratteggio.

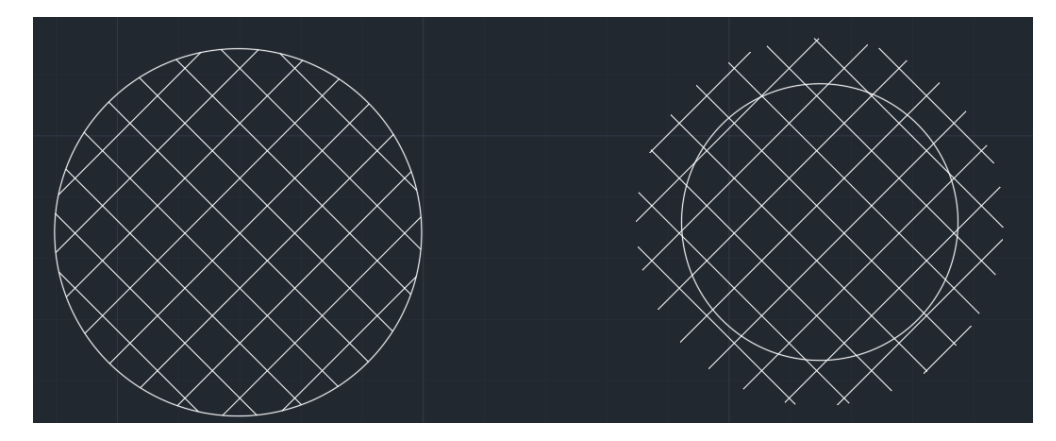

**N.B.** Solamente se il tratteggio è di tipo associativo (figura a sinistra) allora la campitura seguirà le medesime modifiche apportate all'oggetto; se diversamente il tratteggio non è associativo (figura a destra) le modifiche apportate alla figura (in questo esempio il cerchio) non incideranno sul tratteggio.

Tratteggio Associativo ed isole (interne o esterne):

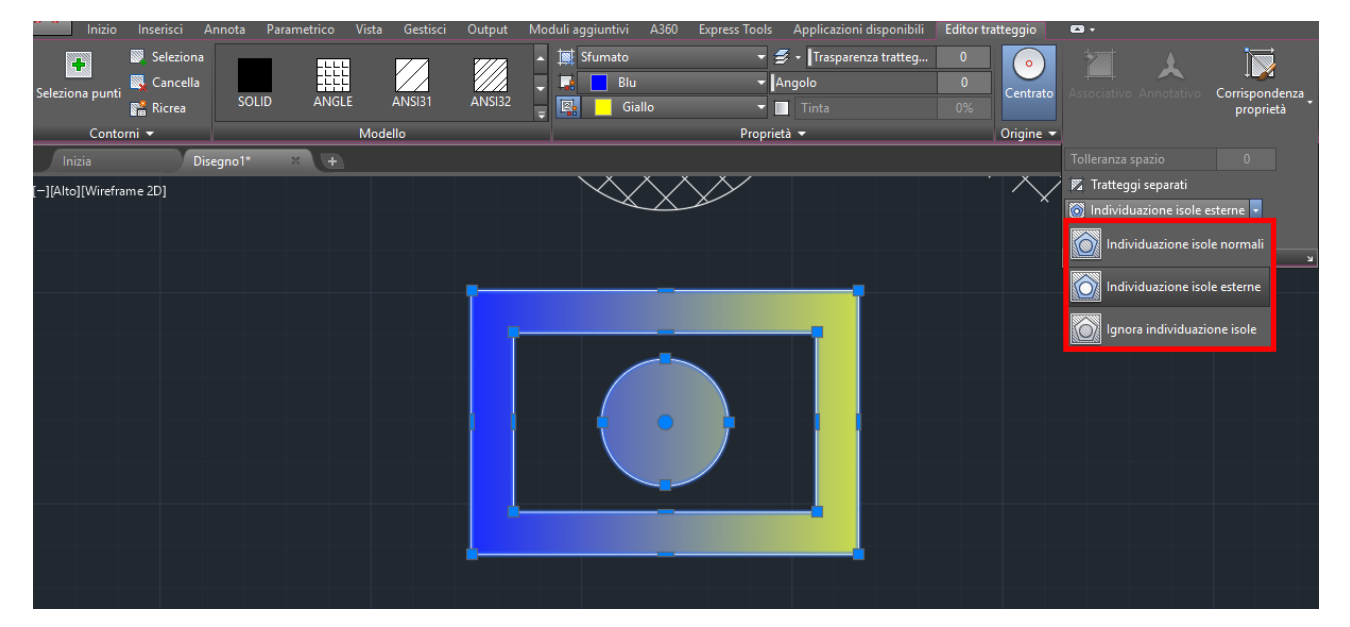

- Il comando **Tratteggio**:
	- o Inserimento del tratteggio
	- o Modifica del tratteggio
	- o Tratteggio associativo
	- o Grip di selezione del tratteggio
	- o Esempio di sfumatura

### Esercizi comando Tratteggio

*Disegnare un rettangolo A(10,10) e B(100,80) con un offset di 5 unità verso l'interno, ed un cerchio di centro C(40,40) e raggio 20 unità CAD. Inserire, per ogni isola un tratteggio differente (impostare tipologia, scala ed angolazione):*

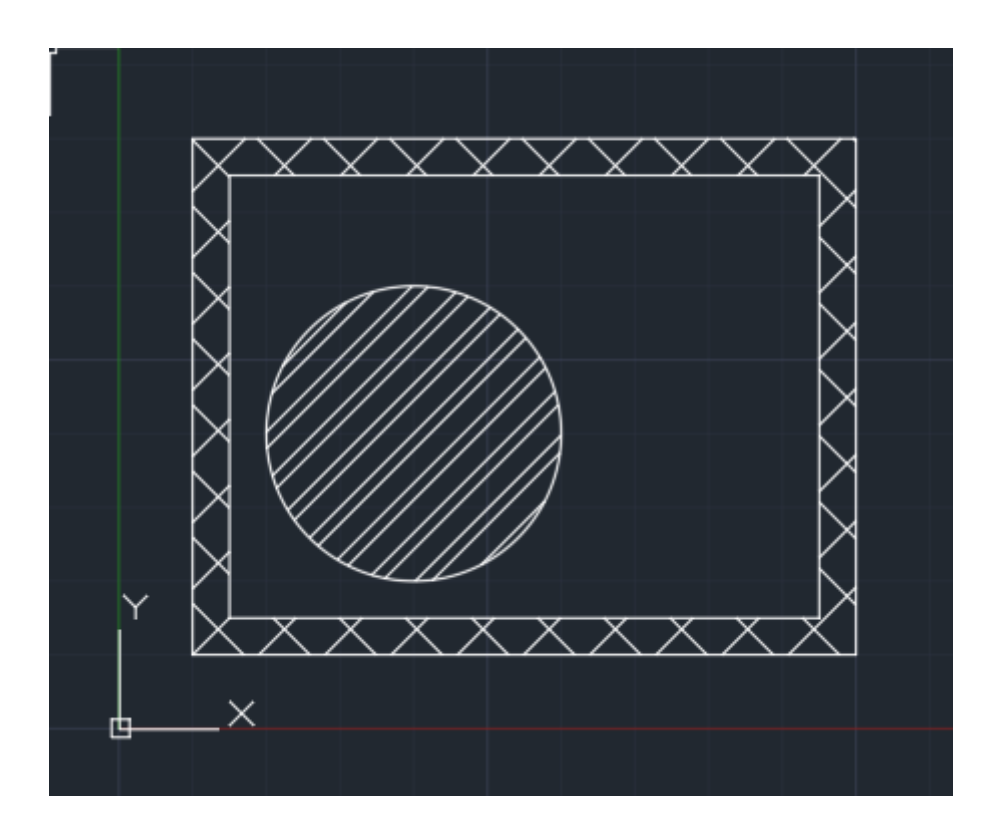

### Comando Blocchi

Un blocco è un disegno composto da più figure raggruppate insieme:

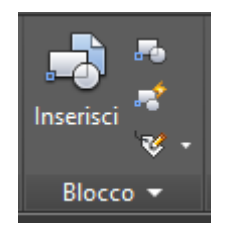

- Inserimento dei **Blocchi**:
	- o Inserimento di un blocco
	- o Creazione di un blocco personalizzato
	- o Modifica di un blocco:
		- Editor Blocchi
		- **Tavolozza Design Center**

Definiamo il nome del blocco, la scala ed il punto di inserimento:

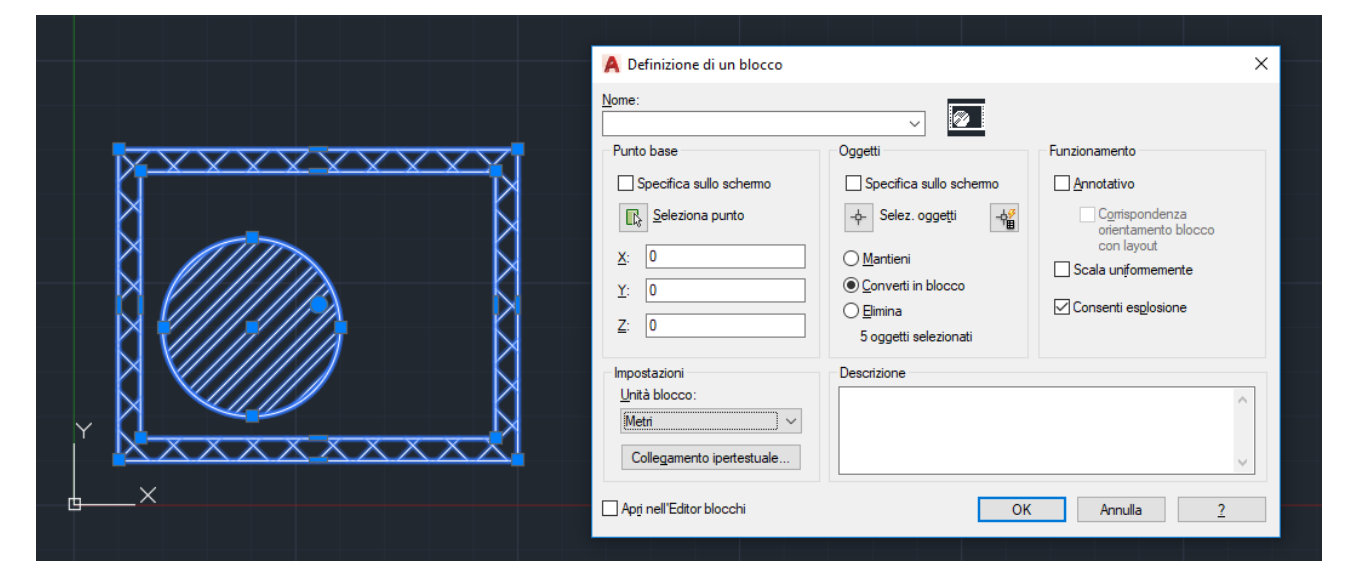

**N.B.** È possibile inserire più volte il blocco appena creato.

E inoltre possibile modificare i blocchi dall'editor dedicato:

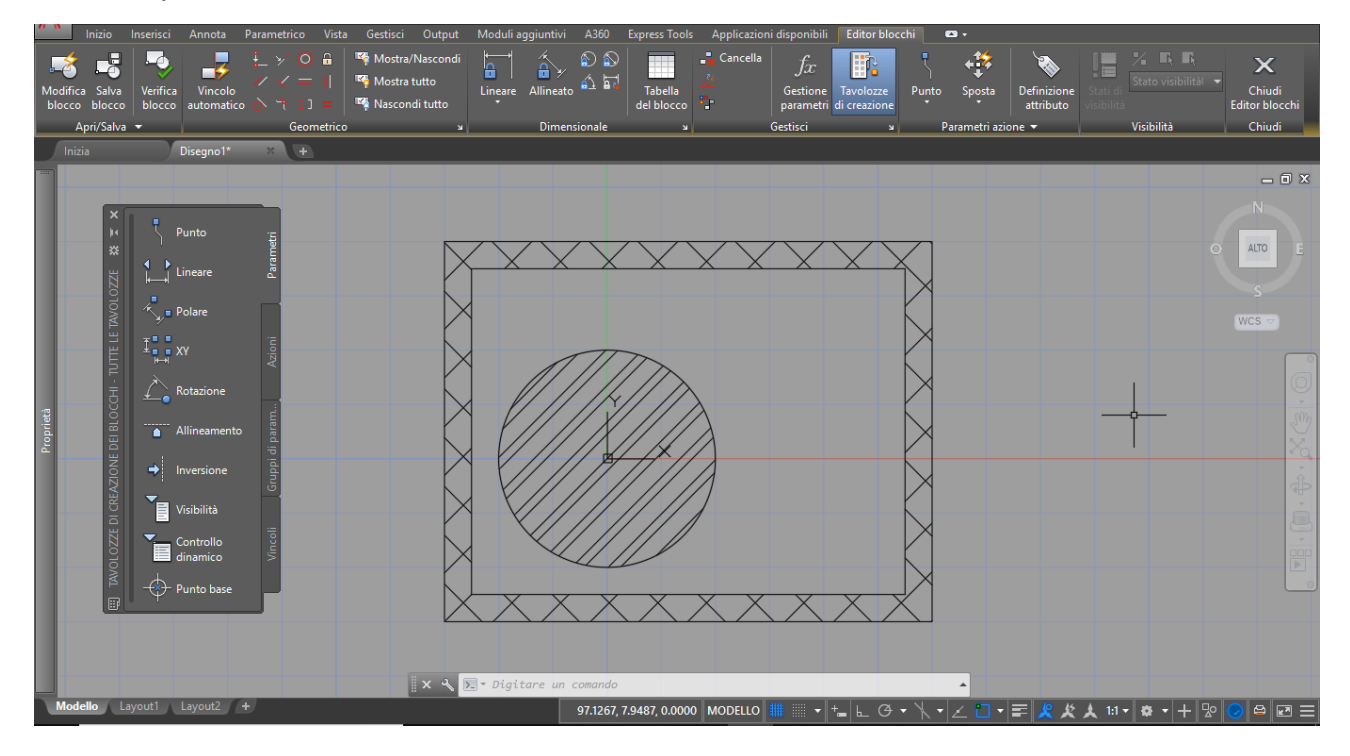

## Esercizi comando Blocchi

#### **Un blocco utile in un disegno è certamente il blocco della porta.**

Nel seguente esercizio è richiesta:

- 1. la creazione di una porta usando i layer in modo opportuno (linee spesse, linee sottili e linee tratteggiate);
- 2. la creazione del blocco "**porta 1 anta**" (nome, punto inserimento e scala del blocco) ed il suo inserimento nel disegno;
- 3. la modifica nel design center e la creazione di un nuovo blocco "**porta 2 ante**" come porta a due ante (specchiare la precedente e rinominare).

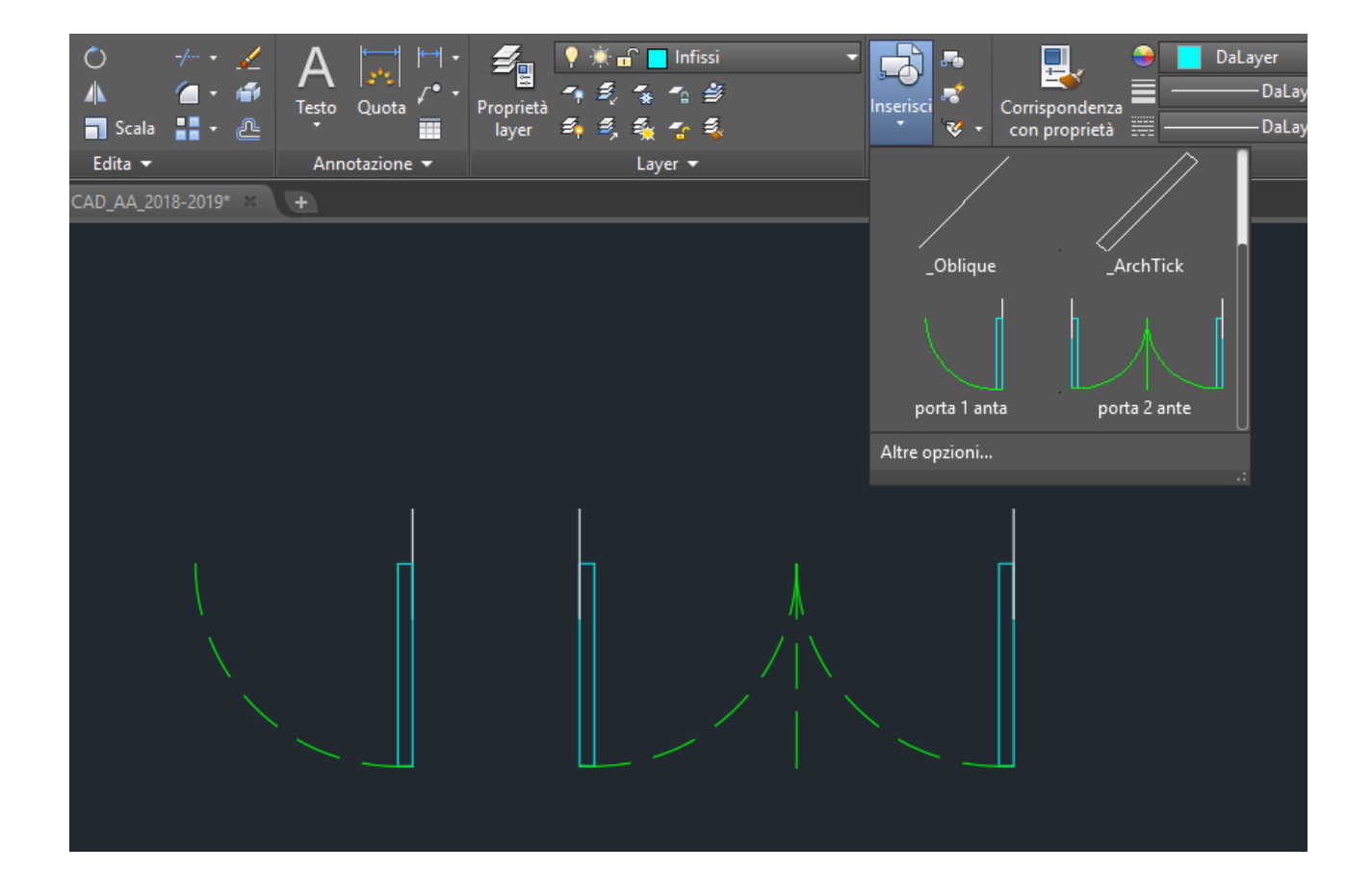